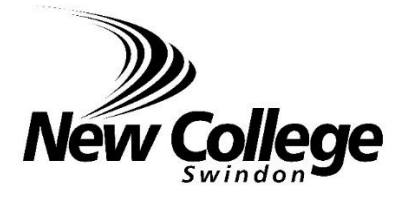

# Parent Portal User Guide

**NEW COLLEGE, SWINDON**

# **Registering for a Parent Portal Account**

When students enrol to study at New College, they sign to agree to our Partnership of Support. In doing so, they give permission for data to be disclosed to parents.

The Parent Portal is an online system containing key information about their study programme, attendance and progress.

Parents are required to register online for a Parent Account, which will allow us to:

- Authenticate your email address to ensure information is being sent to the correct person
- Authenticate that the person registering is indeed connected to the student by requesting personal data including a unique Parent Portal Reference Number

#### **The Parent Portal Reference Number**

We generate a unique number for each student which is located on their Student Portal on the **Contact Details** page.

Students are told about this reference number on Induction and asked to give it to their parents in order they can register for an account. We also print the

They can also access the number from home by visiting **vle.newcollege.ac.uk** and selecting **Resources | Proportal | Login to Proportal**

*(Students must login using their full New College address which is their student number followed by @newcollege.ac.uk – for example a student with a student number of 123456 would log in as 123456@newcollege.ac.uk. Their password is the same one they use to log in to any computer at New College).* 

#### **The Registration Procedure**

- 1. Visit **www.newcollege.ac.uk** and click on **Parents | Register for a Parent Account**.
- 2. Complete the registration form you will need to include the **Parent Portal Reference No** and **Student No** *(printed on Student Badge*). You will also be asked to create a password
- 3. Once your registration has been submitted, you will receive an automatic email asking you to authenticate your email address
- 4. We will manually cross-reference the details you have supplied with the data we already hold to ensure your child's data is protected. This may take 1-3 days.
- 5. You will receive a confirmation email containing your username and at this point you will be able to login to the Parent Portal

# **Accessing the system**

- 1. Navigate to **www.newcollege.ac.uk** and select **Parents** on the horizontal menu bar and then **Login to the Parent Portal**
- 2. The Parent Portal dialog will appear, type the username provided and the password you created when you registered and click on the **Login** button
- 3. Once logged on, the Proportal Home page is displayed showing the student's name and photograph.

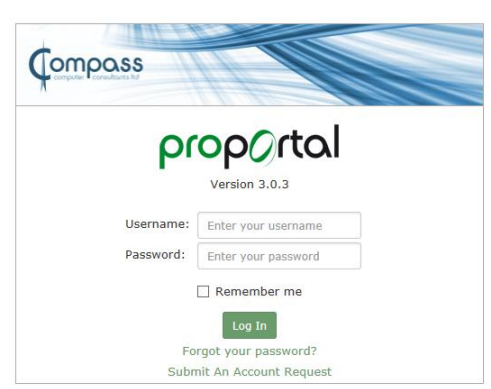

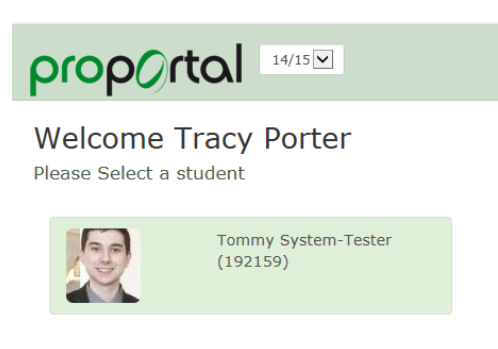

*4.* Click on your child's name to open their ILP record

*If you have more than one student at New College, they should be displayed here – if you have separate accounts for each – please see contact us direct (see last page)*

## **Forgotten or Changing your Password**

If you have forgotten your password, you will see a **Forgotten Password** link at Step 2 (above). An automatic email will be sent to your registered email address allowing you to change the password.

If you want to change your password to something more memorable, click on your username at the top right hand side of the Parent Portal Home page.

## **The Dashboard**

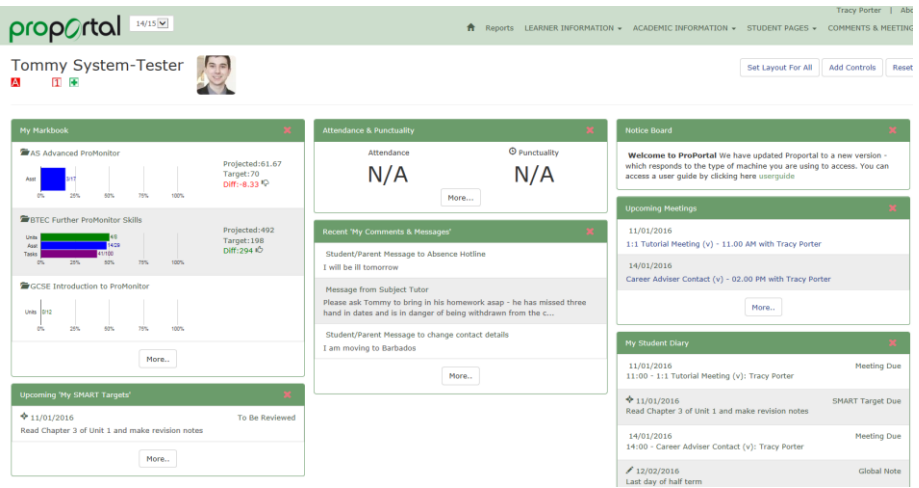

The **Dashboard** above is the first page you will see. The individual green boxes contain headline information which is stored on separate pages within your child's

record. By clicking the **button**, you can navigate directly to the relevant page.

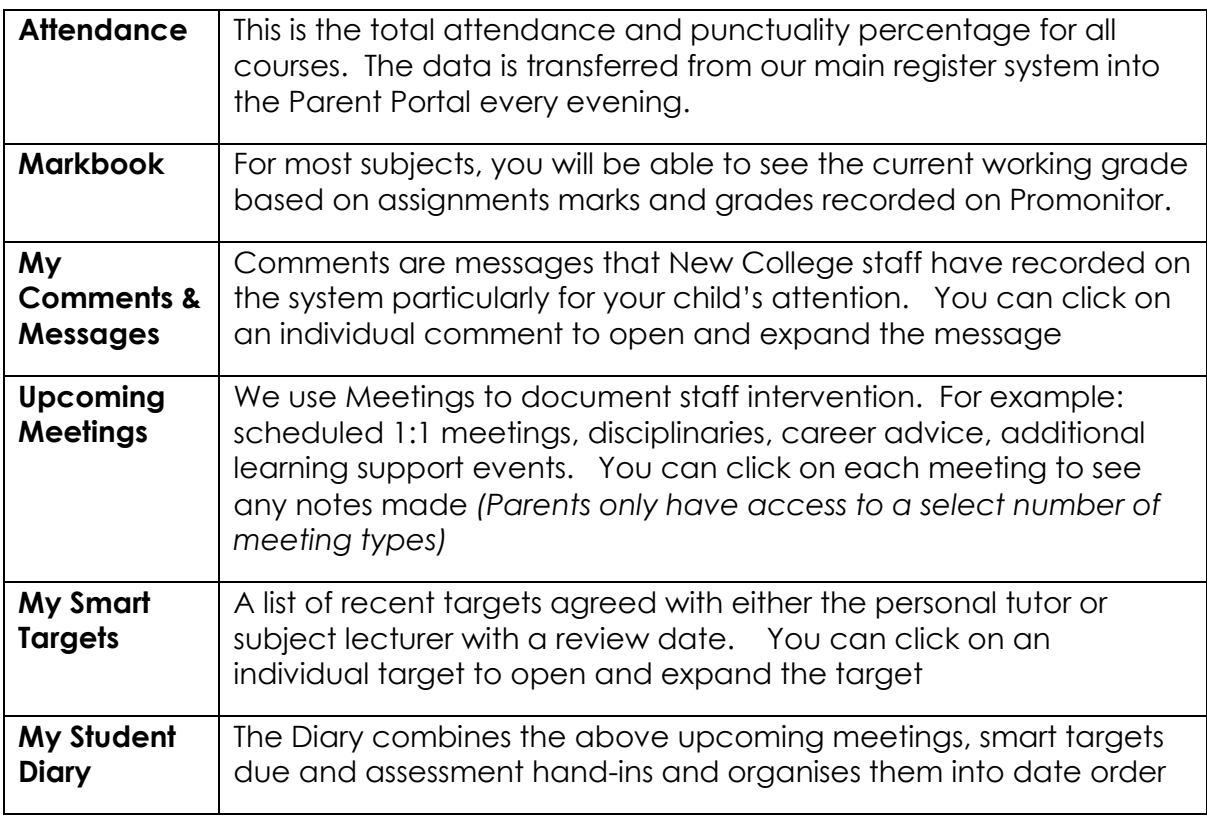

## **The Menu**

The Menu Bar changes depending on the device you are using. Desktop computers and large screens will show a horizontal menu at the top of the screen

While mobiles and smaller tablets will show a menu

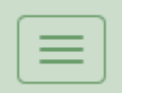

button which when clicked will show a further choices.

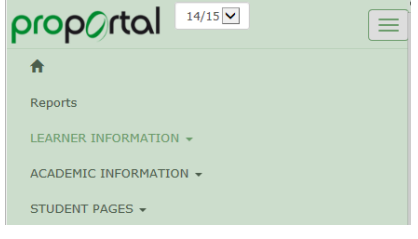

## **LEARNER INFORMATION MENU**

### **Student Details Page**

The Learner Information Menu leads to the **Student Details** page which displays an overview of the enrolments and the classes your child is enrolled on for this academic year.

The top section contains Personal Information – if any of this data requires updating, please see **Comments** section

#### **Learner Badges**

Badges are small coloured icons, you will see at least one badge displayed next to the student picture.

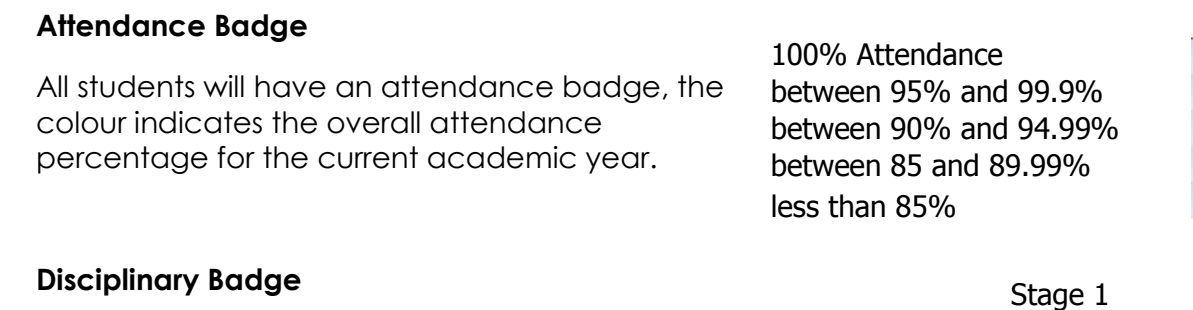

A<br>A<br>A

日日

 $\overline{a}$ 

Æ

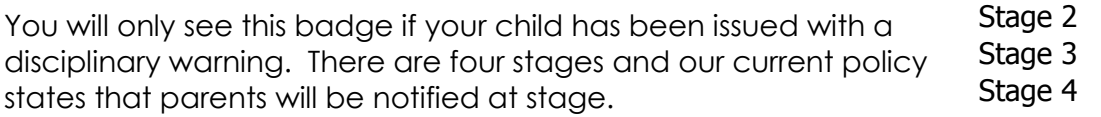

#### **Medical Badge**

This badge should be displayed if we have notification of any medical requirements. If your child has a medical condition that you think we should know about and this badge is not displayed, please ask your child to speak to their Persona*l* Tutor Medical

#### **Pre 16 Badge**

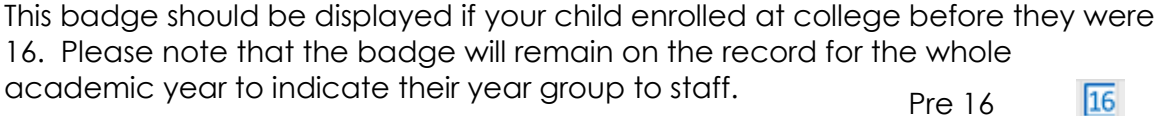

The **Enrolment Details** table lists the individual enrolments and the current status (*current / completed/ transferred / withdrawn*). There is a shortcut to access the electronic markbook of each of the courses by clicking on the **…** to the left of each enrolment.

The **Tutor Group Details** table will display the name and Tutor Group code of the Personal Tutor assigned to your child

**Student Group Details** table lists the enrolments once again, but this table also includes the names of the lecturers assigned to the groups

# **ACADEMIC INFORMATION MENU**

## **Attendance & Punctuality**

This page will show attendance & punctuality figures for all the main courses your child is enrolled on.

It will list each subject with

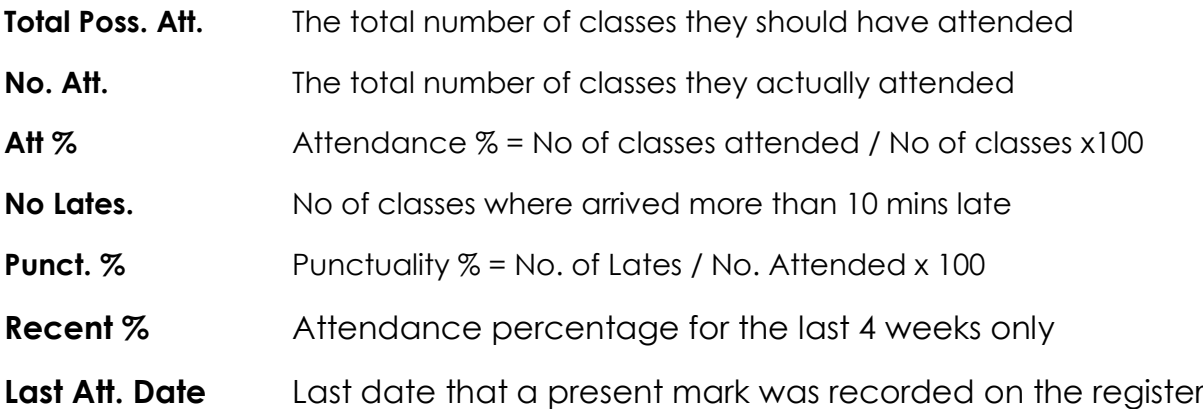

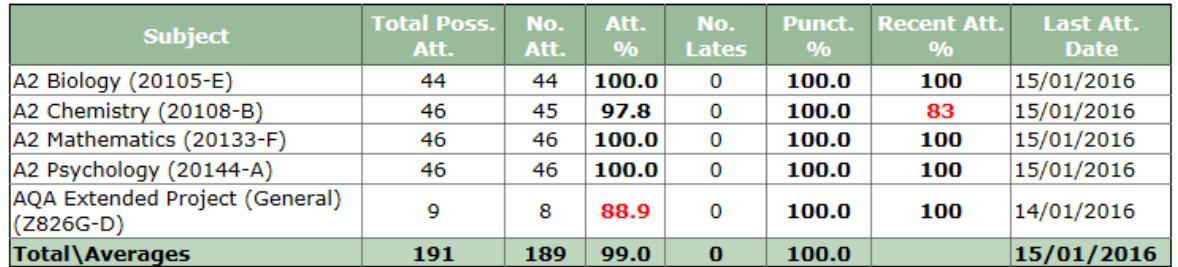

How is the Attendance Calculated:

Attendance % = (No. Attended / Possible Attendance) \* 100 Punctuality % = (1 - (No. of Lates / No. Attended)) \* 100

Please note that attendance figures are imported overnight, so are at least 24 hours behind. There are occasions when a tutor is unable to update the register electronically during the class and therefore attendance marks may not be updated in time for the next day.

If you are unsure as to when an absence mark was recorded, you can view the Absence Record report from the report menu (page 14)

## **My Markbook**

My Markbook is a comprehensive electronic markbook where important assessment marks and grades are recorded. This feature is relatively new to some of our lecturing staff and although our goal is to achieve 100% participation from all lecturers and records for all in year assessment marks, it is still work in progress. If you or your child would like to see more information online, please do not hesitate to discuss this with the Personal Tutor or Subject Lecturer concerned.

There are two ways to access My Markbook,

*1.* From the Academic Information menu – click **My Markbook**. Select the Student Group (the subject) that you wish to view.

*Please note that you may see more student groups than expected in the drop down box, this is due to additional or embedded qualifications that your child may study along with their main enrolments, many of these can be ignored as marks will usually be entered into the main Student Group*

**Depending** on the type of course your child is studying, you will see between one and four tabs.

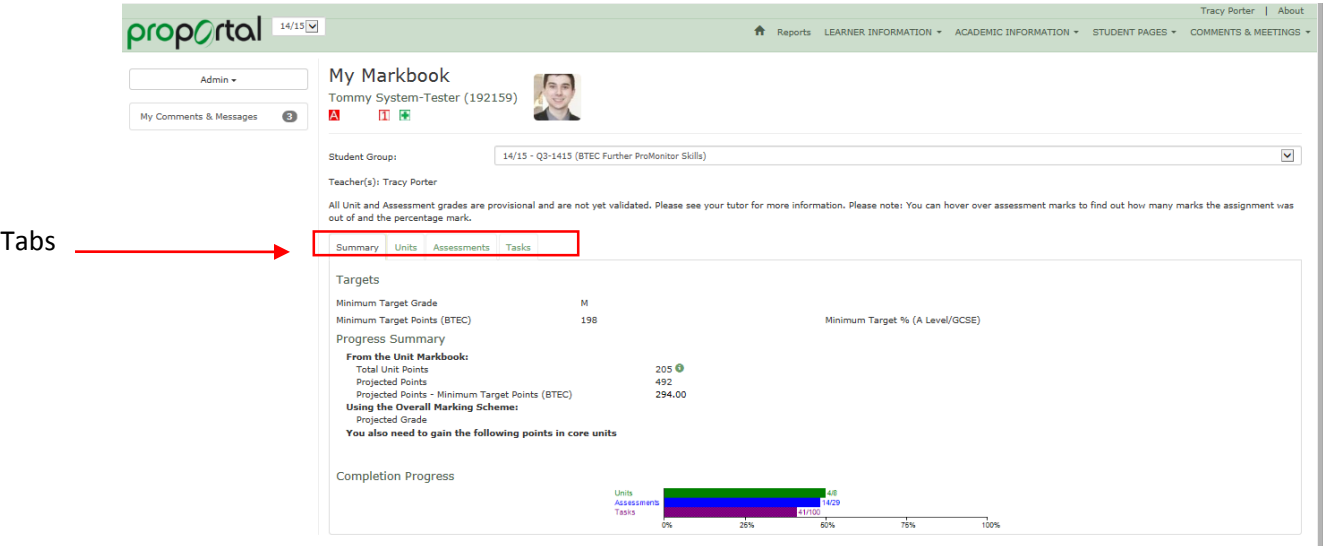

#### **The Summary Tab**

This page displays a **Target Grade** that we calculate as your child enters New College. The grade is generated by calculating the average points gained from each of their previous GCSE results. We use this point score to monitor their progress against actual and predicted grades throughout the year.

The **Target Grade** will either have **Target Points** or **Target %** depending on the type of qualification. In some cases these will be blank.

The rest of the Summary page also depends on the type of qualification, but as your child continues through the year, and data is added to the markbook there should be some indicator of their **Overall Current Working Grade** *(A Level and GCSE)* or **Overall Projected Grade** *(BTEC)* 

#### **The Units Tab**

Usually only visible to BTEC and A2 students, this tab will track then units are due to be completed and the points gained for each unit (please note that some qualifications will not allow us to display marks before external verification so this page may be blank for many units)

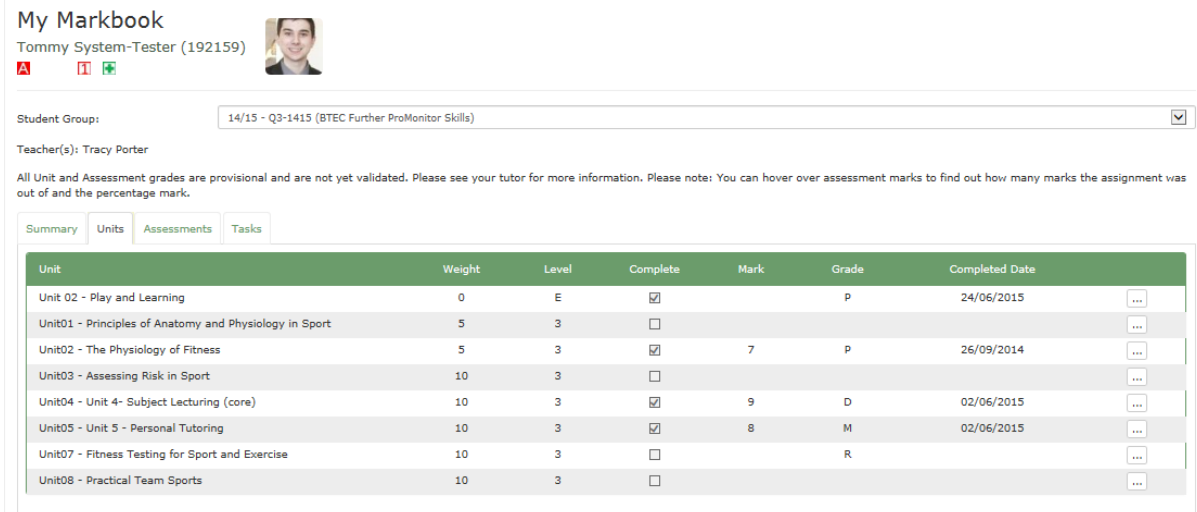

The second column to the right of the Unit name labelled **Weight** allows courses to attribute importance or size to different units.

## **The Assessment Tab**

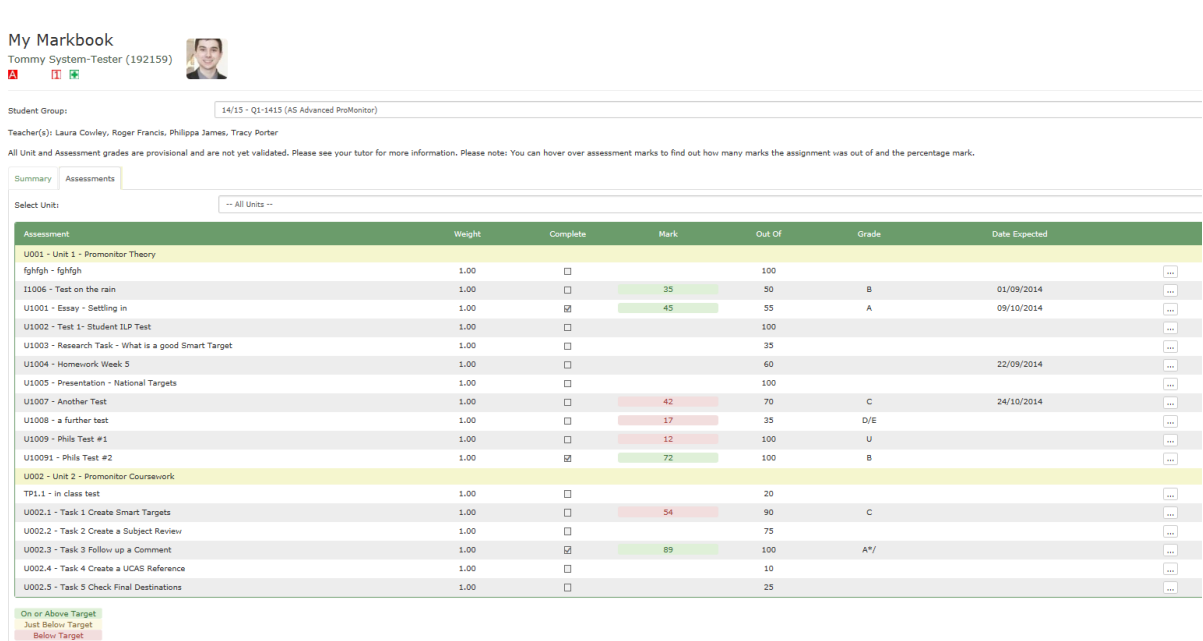

You will find most of the markbook data recorded on this page. Assessments can track any type of marked work: e.g. homework, essays, assignments, tests, quizzes, mock exams.

The **Assessment** name will appear grouped by the Unit and ticks in the **Complete** column indicates that assessment has been completed *(note: some lecturers do not routinely use this column)*

Lecturers may enter either a Mark, Grade or both. There is also a column called Out of which displays the total marks available for the assignment. Some qualifications (A Level & GCSE) will have the Marks or Grades colour coded – this ascertains whether or not the student is below, just below or over the Target Grade shown on the Summary page. There is a key at the bottom of the page.

**Date Expected,** & **Date Submitted** dates may be present depending on the course.

If you can see an  $\equiv$  icon to the right of the **Date Expected** column – click on it to view further information such as feedback *(NB: there is a separate Feedback page which may be easier to view)* 

## **The Tasks Tab**

Only BTEC type courses will have this tab, it tracks the performance criteria required for each unit based on Pass Merit and Distinction criteria (eg: P1, M1, D1).

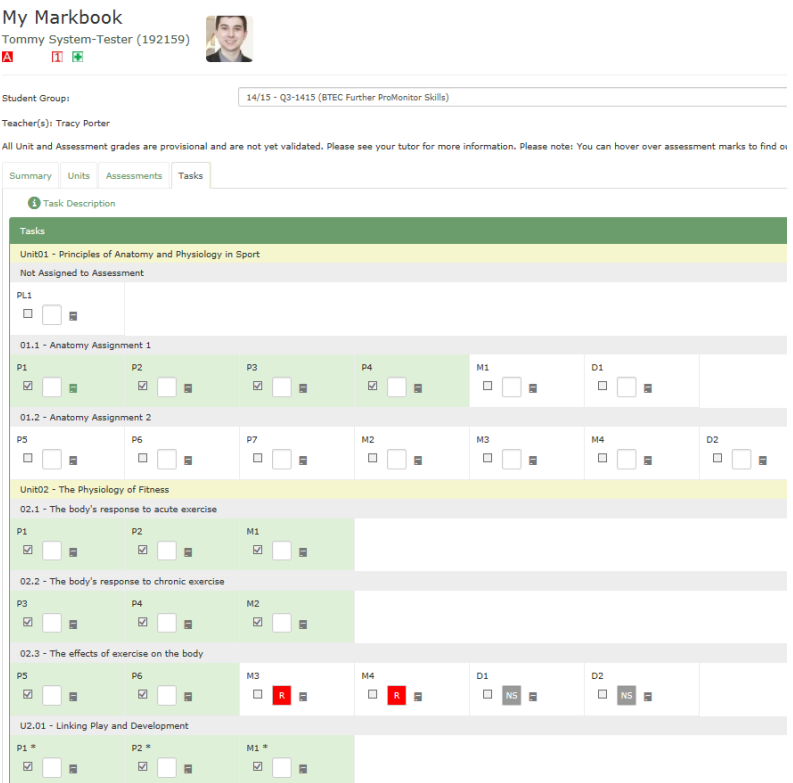

If the Performance criteria has been met, a tick will appear in the checkbox, there may also be a green  $\boxed{=}$  icon alongside holding further information or feedback. There is a key at the bottom of the page to explain any coloured boxes alongside the criteria boxes.

# **My Feedback**

This page may contain feedback although many courses select to give feedback either verbally, directly or via our VLE.

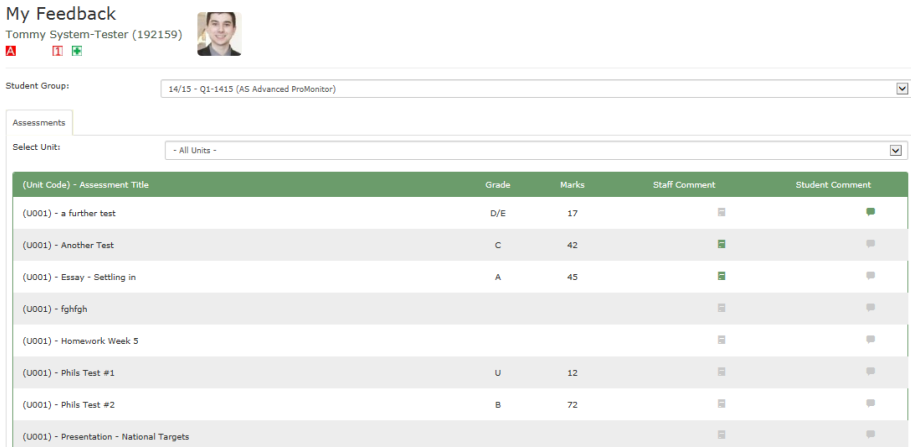

Select a Student Group, you will see the same tabs available on My Markbook, in fact, it is the same pages, less cluttered. If feedback is available, click on any green box in the Staff Comment column to view the feedback

## **My Diary**

This pages allows you to scroll through the academic weeks. All term dates are listed and important college events. However, the Dashboard is a more convenient way of viewing dates which relate to your child.

# **Published Subject Reviews: Parent/Carers**

Your child will receive a Progress Report twice a year (December and March). The report will contain progress advice and targets from each subject together with marks from the markbook, attendance summary and either current working or predicted grade.

To view Progress Review reports, Click on the download icon located to the right of the current report to open and view the file.

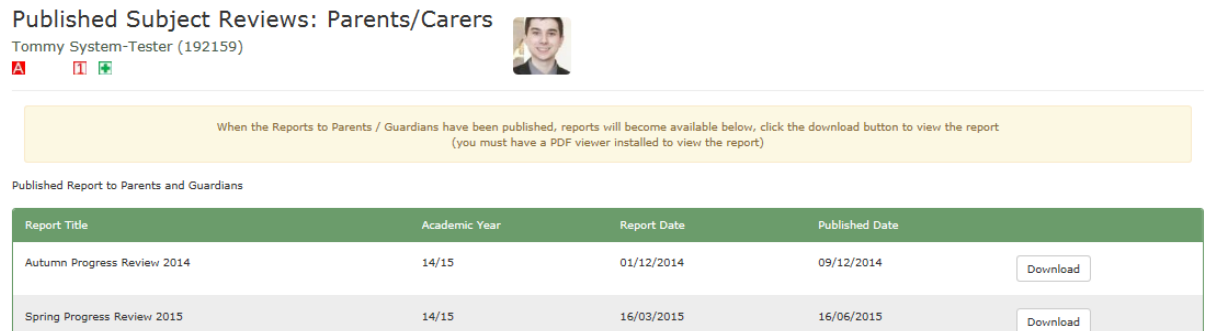

If you have problems opening the report file, you may need to install Adobe Reader from *http://get.adobe.com/reader*.

## **STUDENT PAGES MENU**

# **My Smart Targets**

This menu is exclusively for Student use however you can view Smart Targets which are set and agreed by either subject lecturers, personal tutors or additional learning support staff.

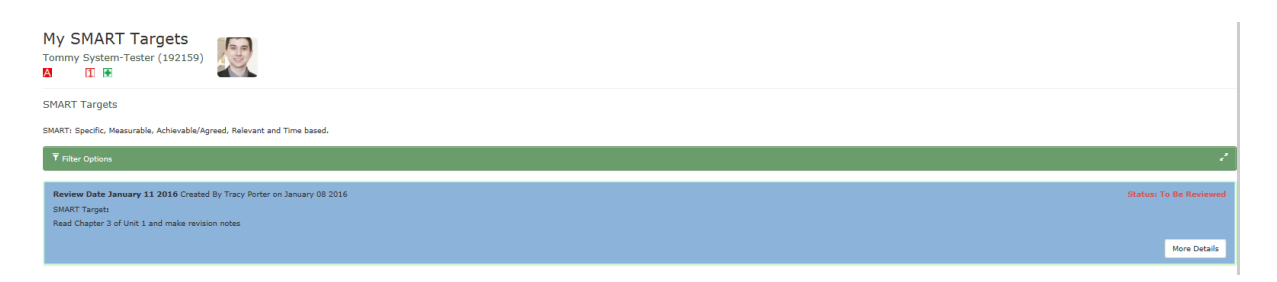

Students can also create and monitor their own personal targets. Each target is colour coded, you will find a key at the bottom of the page.

# **COMMENTS AND MEETINGS MENU**

# **My Comments & Messages**

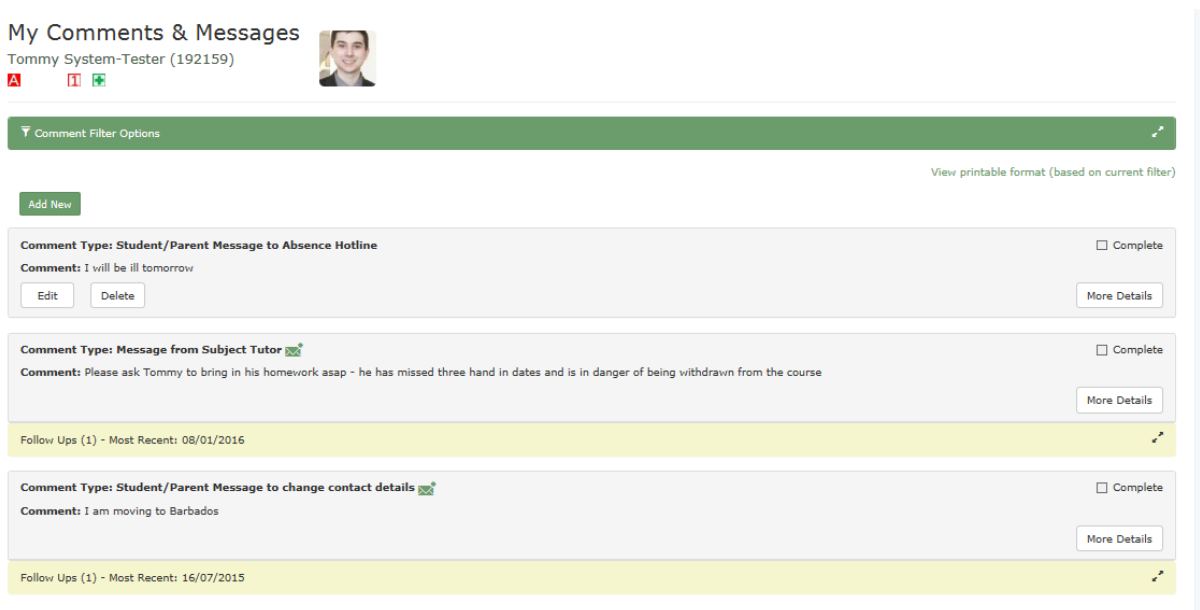

#### **Receiving Messages**

We use the Student Portal as one method of communication with our students. Selecting this page will display a preview of all messages. Important messages are also emailed to the student.

You can view the full message by selecting More Details

#### **Following up Messages**

Some messages will allow you to post a reply, click the yellow box at the bottom of each message labelled **Follow Ups** – then click  $\boxed{\phantom{a}^{\text{Add New}}}$  Add your reply and click on

Save

#### **Creating Messages**

.

You can send messages to New College staff using the Parent Portal

Currently, there are three different types of message

#### **Student/Parent Message to Personal Tutor**

Use this message to contact teaching staff or the Personal Tutor with queries relating to teaching, tutoring, attendance and enrolments.

Please be aware that all lecturers who teach your student will automatically have access to the message contents but if the message content is important – you are advised to add individual staff members to the **FAO** box – any staff member in this box will also receive an email alert.

#### **Student/Parent Message to Absence Line**

You can use this method to inform our Absence Hotline of any absences, you may wish to add certain teachers to the FAO box if you want them to also receive an email alert.

In the comment text box please include:

- Day & Date of Absence
- Lessons missed (if one day or less)
- Reason Expected date of return (if expected to be longer than one day)
- Time (only required if the absence is for less than one full day)
- Portal Message to College Information System
- *Please note that in the majority of situations, the absence will be marked as Notified and not marked as Authorised until suitable evidence is produced on return to college*

#### **Student/Parent Message to change contact details**

Use this message to contact our information department if there are any changes needed to Home address, Next of Kin addresses, Emails, Doctors or telephone contact numbers.

### **Creating a Comment**

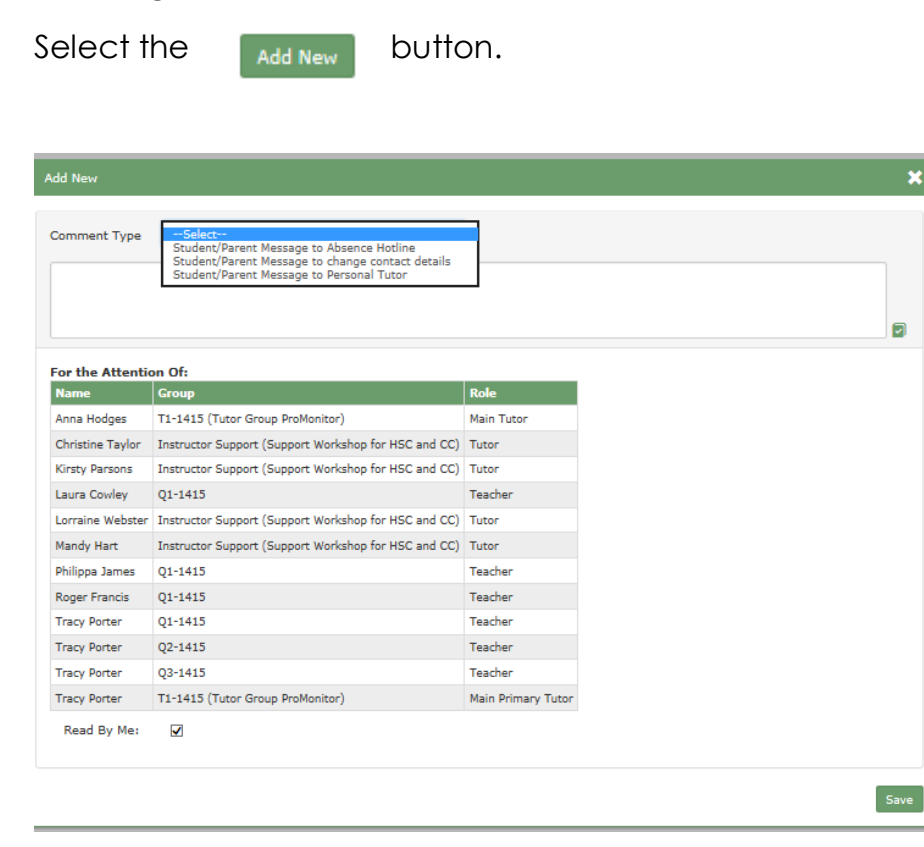

Select a **Comment Type** to match the reason for the comment and enter your message into the white text box.

×

If you would also like other teaching staff to receive an email alert, you can select individual staff members to receive an email alert by clicking on their individual name in the **For the Attention of** box. Personal Tutors are identified by their role of **Main Primary Tutor**. *Absence and Change of Contact Details messages will automatically be sent to the correct team.*

Click on  $\begin{bmatrix} 5 \text{ave} \\ 5 \text{ave} \end{bmatrix}$  to send and save a copy of the comment.

# **REPORTS:- TIMETABLES & ABSENCE**

**Contract** 

There are two useful reports available to parents although more are planned for the academic year.

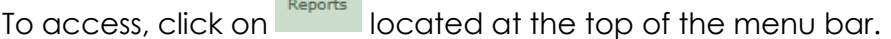

Select a Report and click on the Adobe icon  $\Box$  to open a pdf version which you can print

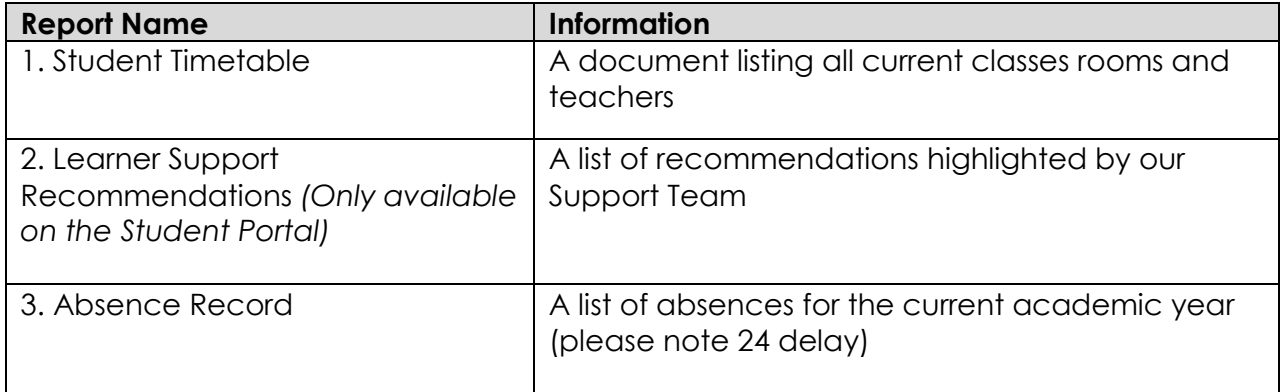

## **Contacting New College**

If you wish to contact a member of staff you can either phone 01793 611470 and ask for them directly or email by using the following format

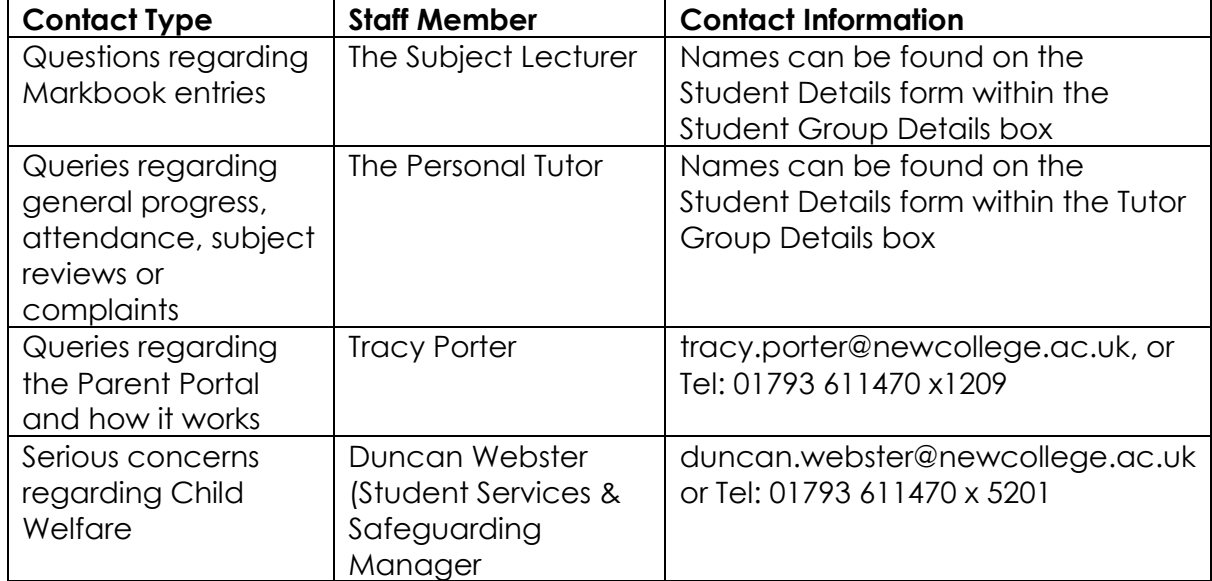

#### **firstname.surname@newcollege.ac.uk.**